# Stel een gratis op Cisco Small Business VOIProuter in ٦

## Inhoud

[Inleiding](#page-0-0) Hoe kan ik op een Cisco Small Business VOIP-router een lEx instellen? [Gerelateerde informatie](#page-7-0)

## <span id="page-0-0"></span>**Inleiding** Ξ

Dit artikel is één in een serie om te helpen bij het instellen, oplossen en onderhouden van Cisco Small Business-producten.

### Q. Hoe kan ik een l-op een Cisco Small Business VOIP-router instellen? A.

Opmerking: Voordat u verdergaat, merkt u op dat Linksys de configuratie van de Bovendien- niet ondersteunt. De volgende instructies vertellen je simpelweg hoe je de?router voor de Þ- moet configureren, niet de spelconsole zelf. Neem contact op met Microsoft voor technische ondersteuning op de gratis .

De liftverlading ???????????????????????????????????

#### Stap 1:

.

Schakel de l.l.- uit en sluit een gewone rechte Ethernet-kabel aan vanaf een van de genummerde poorten op de?router en sluit het andere uiteinde van de kabel aan op de Ethernet-poort van de l.l.

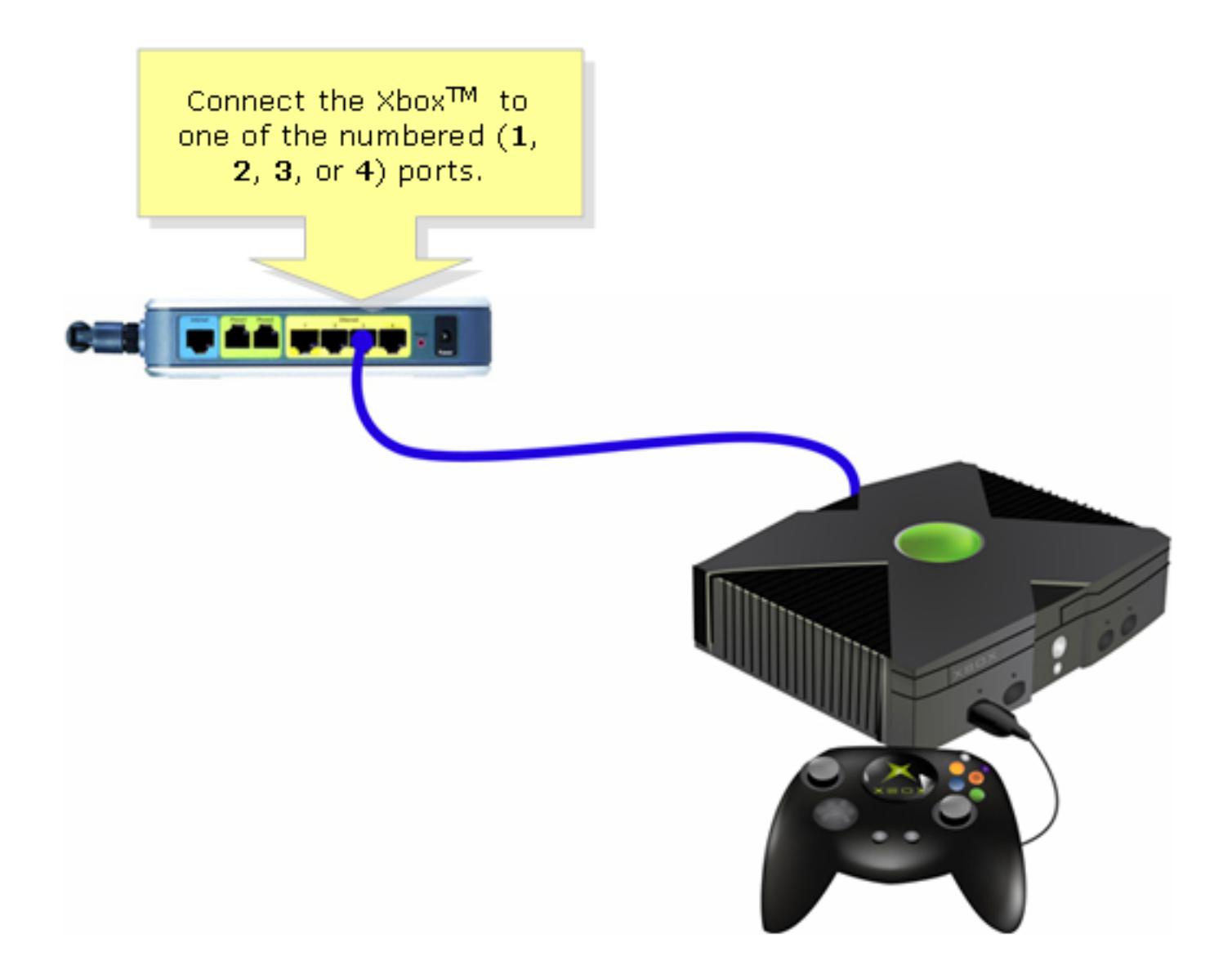

Stap 2: Schakel de lx-dashboard in op de zonder CD op de tray?

Stap 3: Selecteer Instellingen en druk vervolgens op A op de controller.??

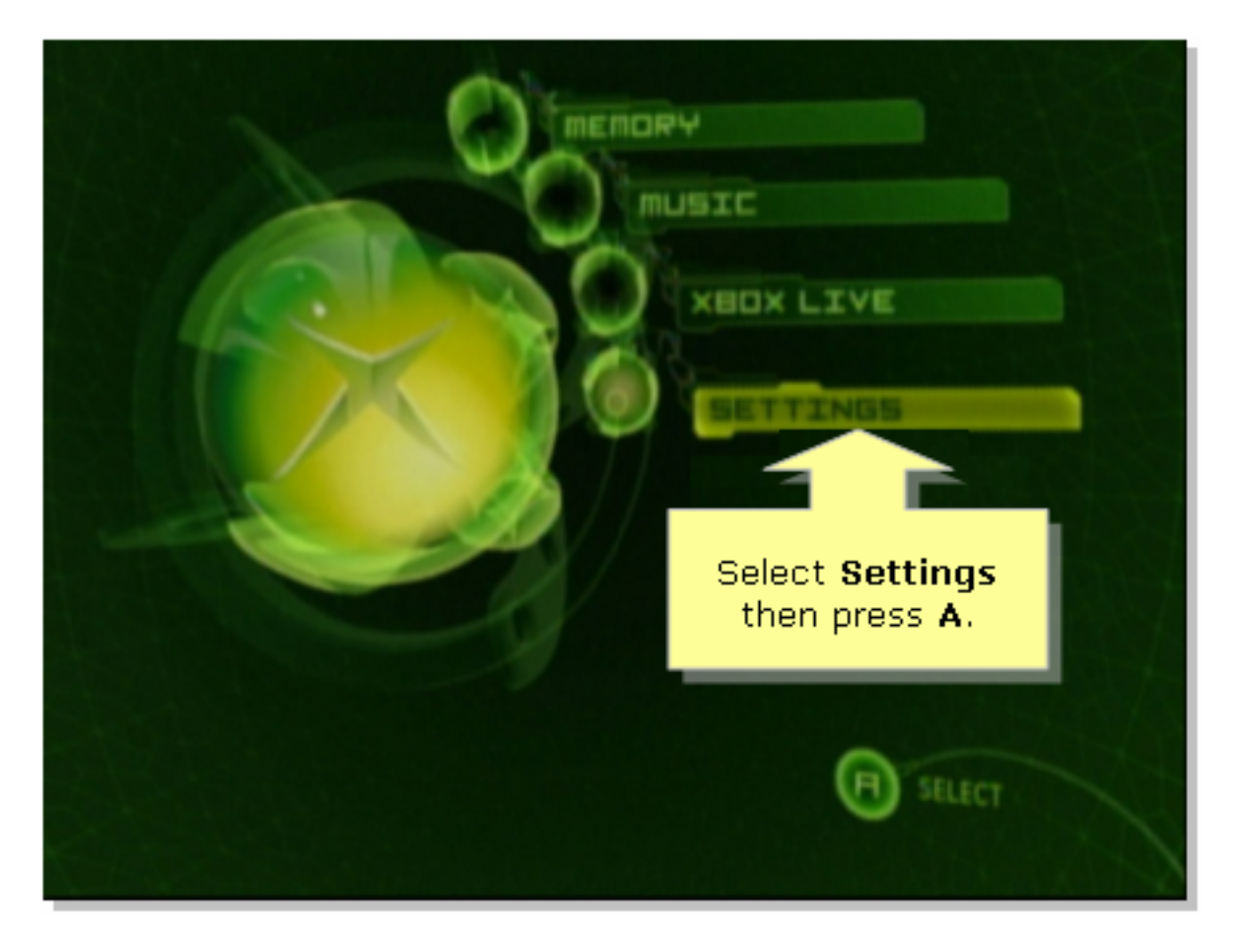

#### Stap 4:

Wanneer het scherm gratis wordt weergegeven, selecteert u Netwerkinstellingen en drukt u vervolgens op A op de controller.

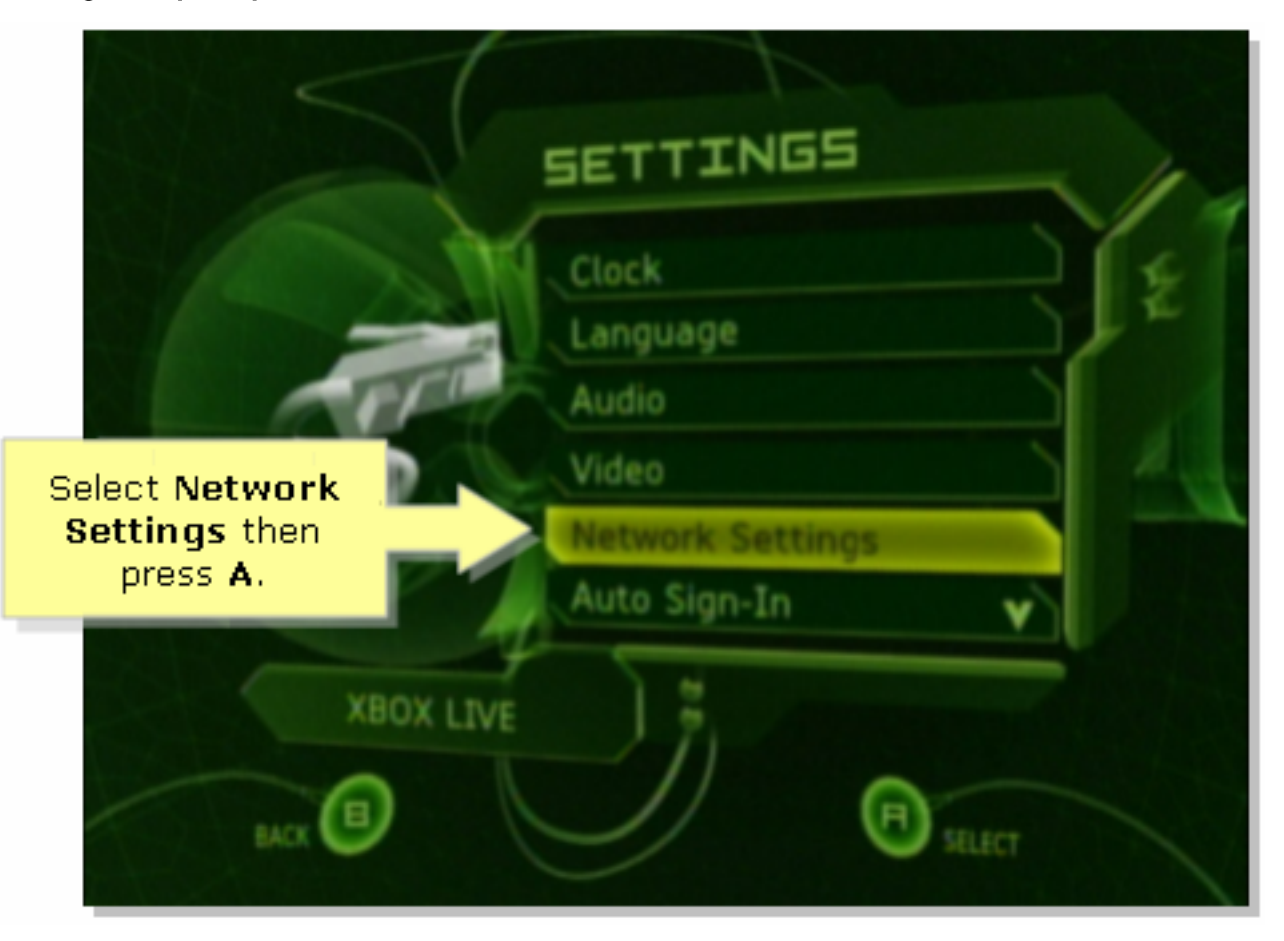

Wanneer het scherm Network Settings wordt weergegeven, selecteert u IP-adressen en drukt u vervolgens op A.

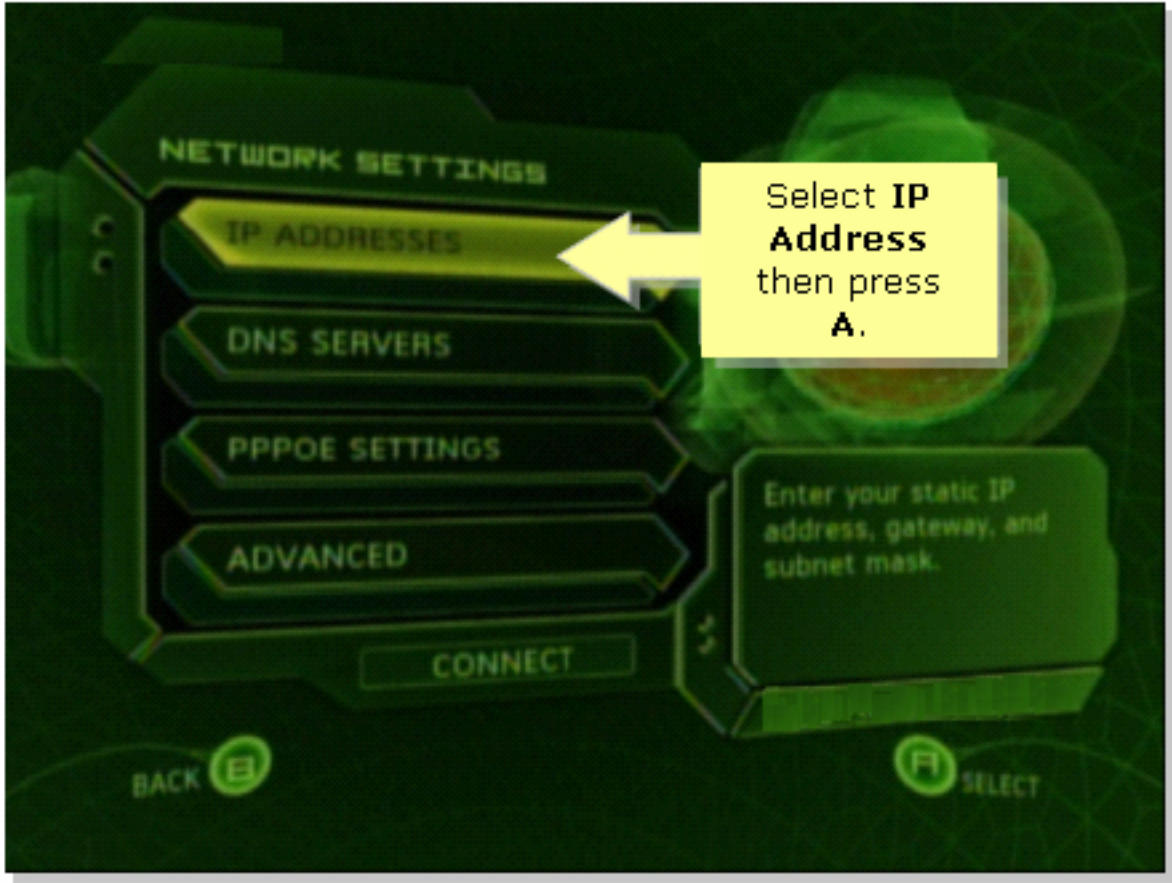

#### Stap 6:

Selecteer onder Configuration Automatic en druk A op de controller. Houd er rekening mee dat het IP-adres dat wordt weergegeven het IP-adres van de belastingdienst van de is. Druk op B om terug te keren naar het vorige scherm.

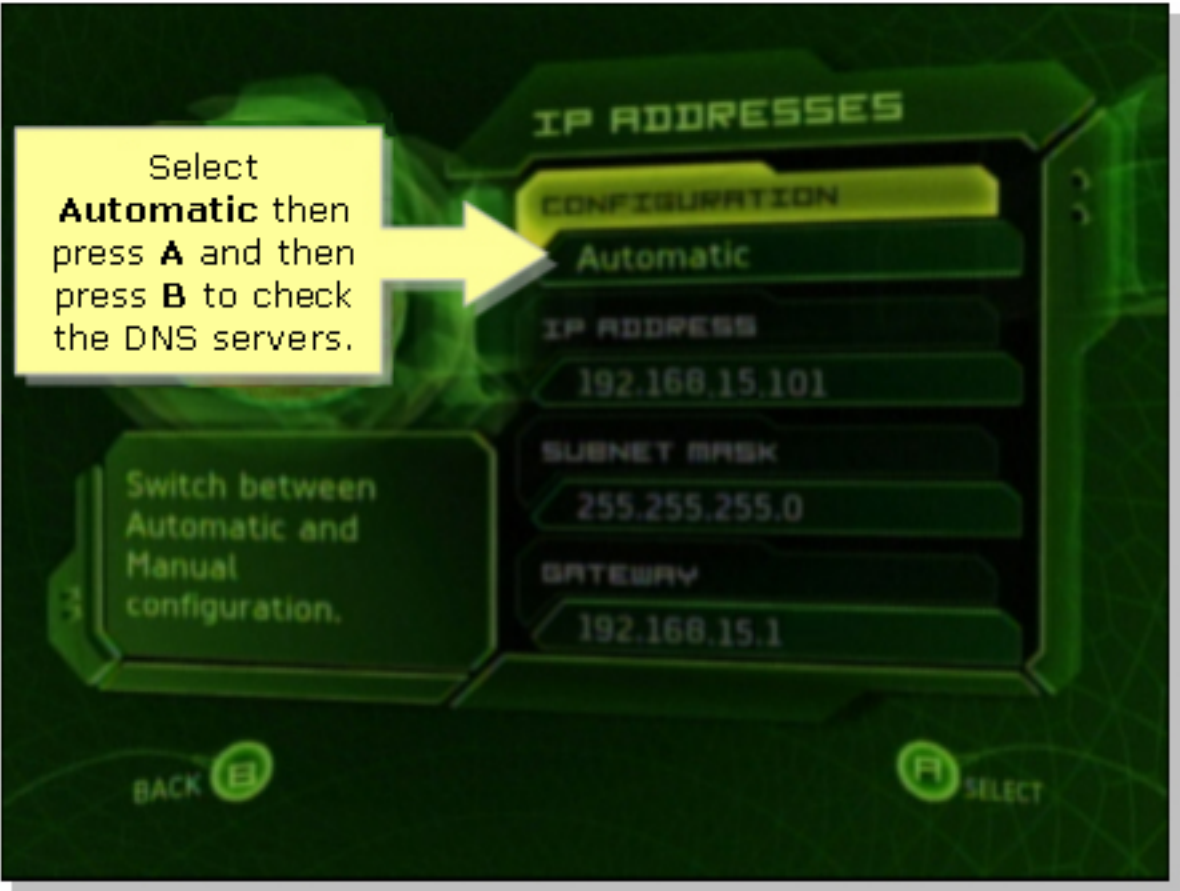

#### Stap 7:

Wanneer het scherm Netwerkinstellingen wordt weergegeven, selecteert u DNS-servers en drukt u vervolgens op A.

#### Stap 8:

Selecteer onder Configuration Automatic en druk vervolgens A op de controller om de wijzigingen op te slaan. Druk op B om terug te keren naar het vorige scherm om de PoE-instellingen te controleren.

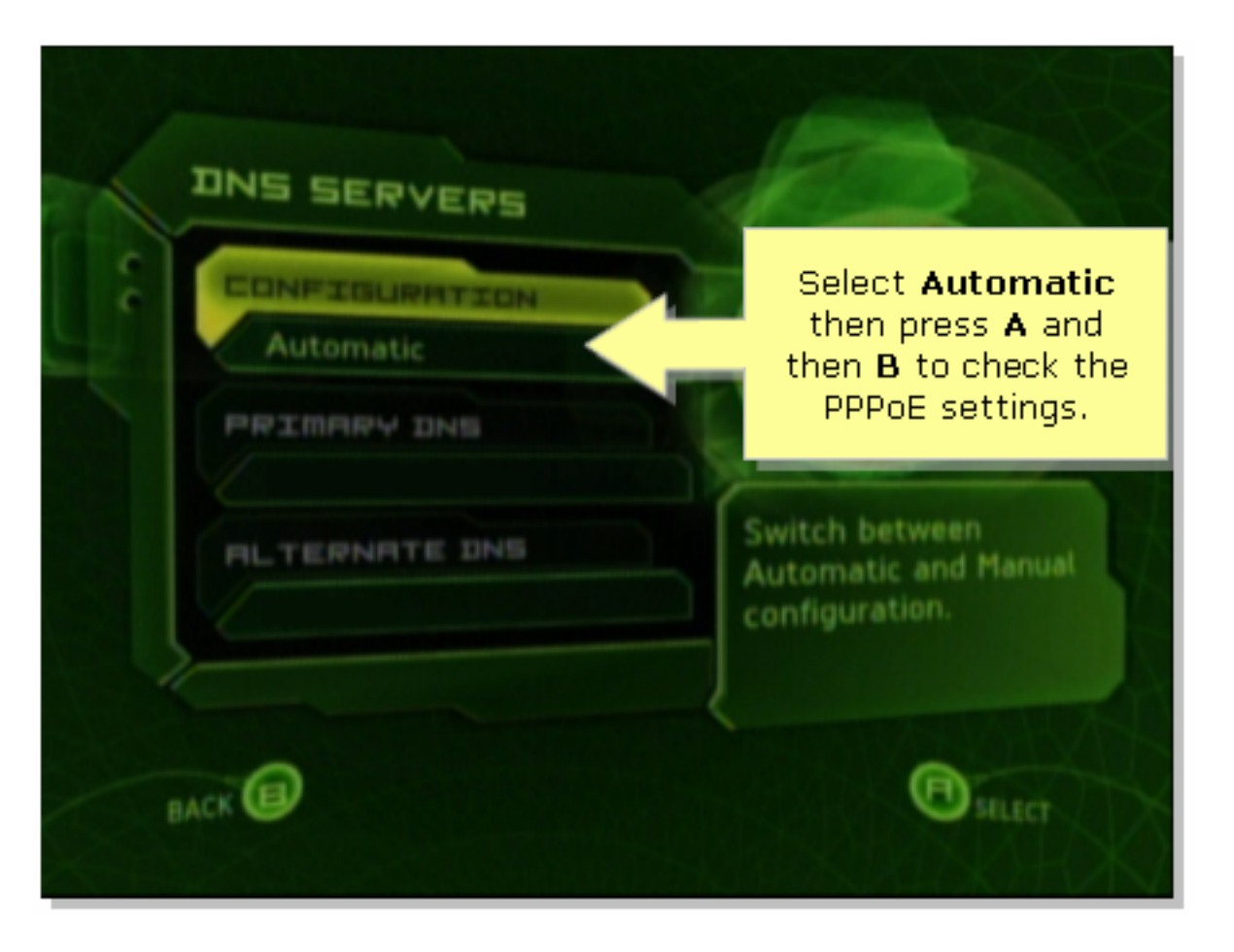

#### Stap 9:

Wanneer het scherm Network Settings wordt weergegeven, selecteert u PPPoE Settings en drukt u vervolgens op A.

#### Stap 10:

Selecteer onder Configuration Off en druk vervolgens op A op de controller om de wijzigingen op te slaan. Druk op B om terug te keren naar het vorige scherm.

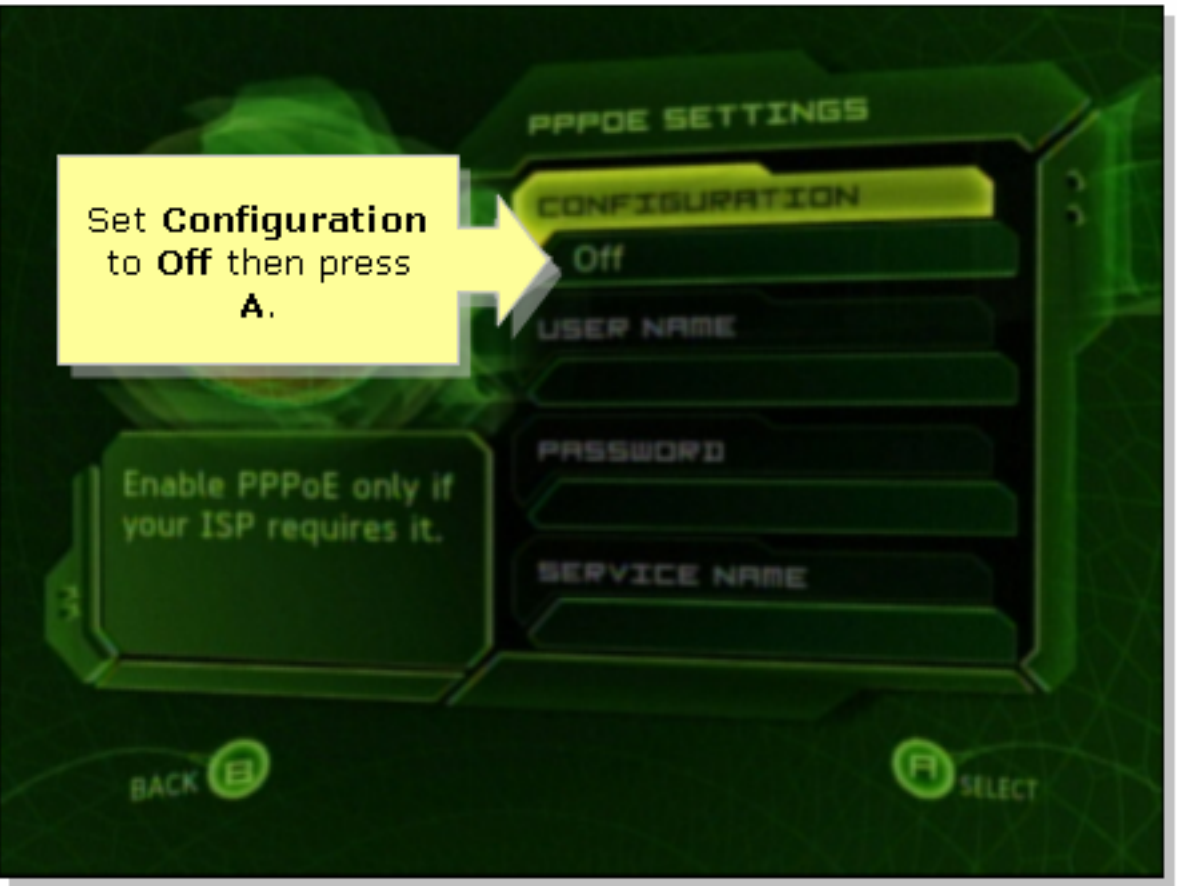

## Stap 11:

Selecteer Connect zodra de netwerkinstellingen verschijnen en druk vervolgens op A om de verbinding te testen.

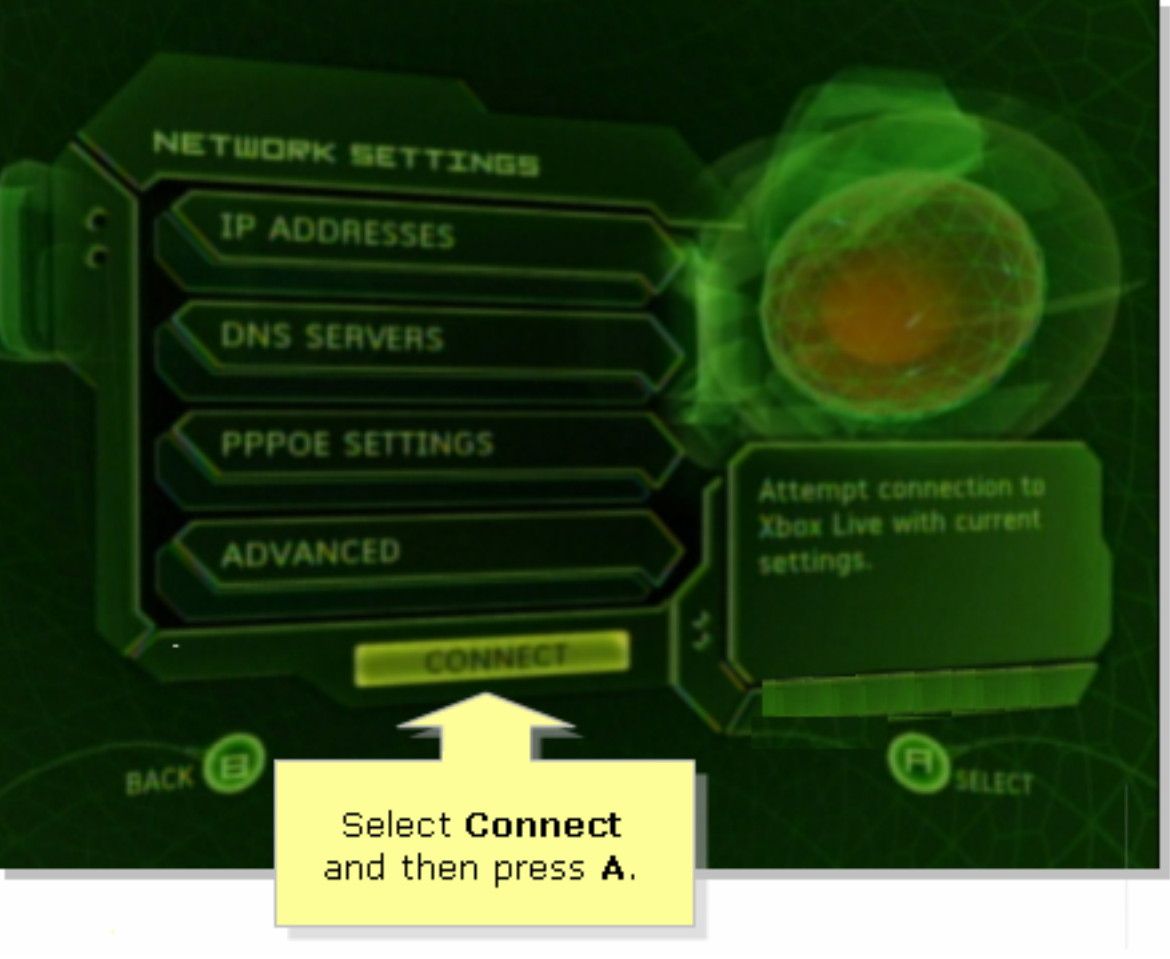

## <span id="page-7-0"></span>Gerelateerde informatie Ī

?

<u>• [Technische ondersteuning en documentatie – Cisco Systems](//www.cisco.com/cisco/web/support/index.html)</u>